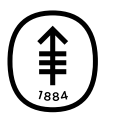

# EDUCACIÓN PARA PACIENTES Y CUIDADORES Preguntas frecuentes sobre cómo ver las imágenes de radiología

En esta información se brindan respuestas a algunas preguntas frecuentes sobre cómo ver y descargar las imágenes de radiología que se encuentran en poder de su médico en Memorial Sloan Kettering (MSK).

## Información sobre cómo ver las imágenes de radiología

Una vez que sus imágenes de radiología estén listas, su médico de MSK las cargará al sistema iConnect Access para que usted pueda verlas y descargarlas.

Le enviaremos 2 mensajes de correo electrónico para ayudarle a ver las imágenes:

- Un mensaje con un enlace a sus imágenes.
- Un mensaje con su código PIN. Este es el código que necesitará para acceder al sistema.

## Preguntas frecuentes sobre cómo ver las imágenes de radiología

#### ¿Qué navegador debo usar para ver mis imágenes de radiología?

Para ver sus imágenes de radiología debe usar uno de los siguientes navegadores web:

- Google Chrome 64 o posterior
- Microsoft Edge 41.16299 o posterior
- Mozilla Firefox 58 o posterior
- Apple Safari 10 o posterior, en el caso de las computadoras Apple

### ¿Cómo puedo ver los resultados de mi examen?

Si los resultados están listos, verá un botón de informe amarillo en el ángulo superior derecho de la pantalla (véase la figura 1). Haga clic en el botón para ver los resultados de su examen.

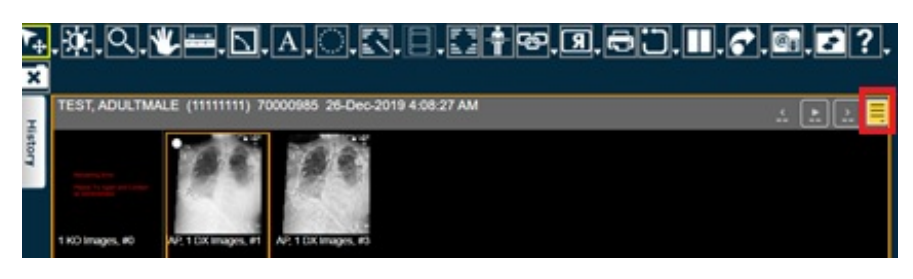

Figura 1. Botón de informe

#### ¿Cómo puedo ver las imágenes de todos los exámenes que solicité?

Para ver imágenes de distintos exámenes, haga clic en el botón Historial (History) en el lado superior izquierdo de la pantalla (véase la figura 2). Una vez que haga clic, verá una lista de todos sus exámenes. Haga clic en el nombre del examen para ver las

imágenes y los resultados. También puede ver las imágenes de 2 exámenes al mismo tiempo. Después de seleccionar un segundo examen, este aparecerá al lado del examen que ya estaba visible.

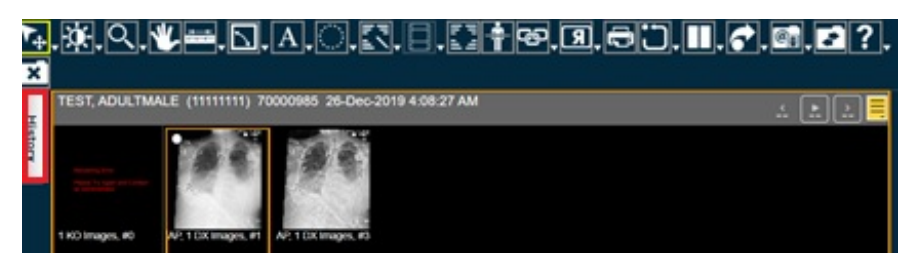

Figura 2. Botón Historial

### ¿Cómo descargo mis imágenes de radiología?

Siga estos pasos para descargar sus imágenes de radiología y guardarlas en la computadora:

1. Haga clic en el botón Descargar estudio en el ángulo superior derecho de la pantalla (véase la figura 3).

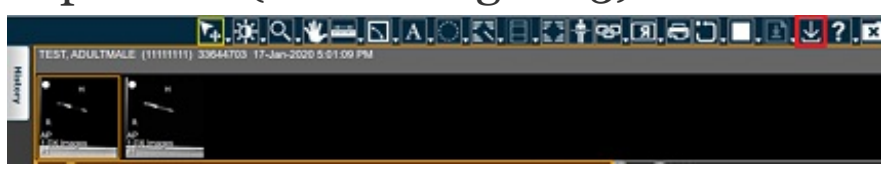

Figura 3. Botón Descargar estudio

2. En la siguiente pantalla, seleccione Sistema local (Local System) en la sección Descargar a (Download to) (véase la figura 4). A continuación, haga clic en Descargar (Download).

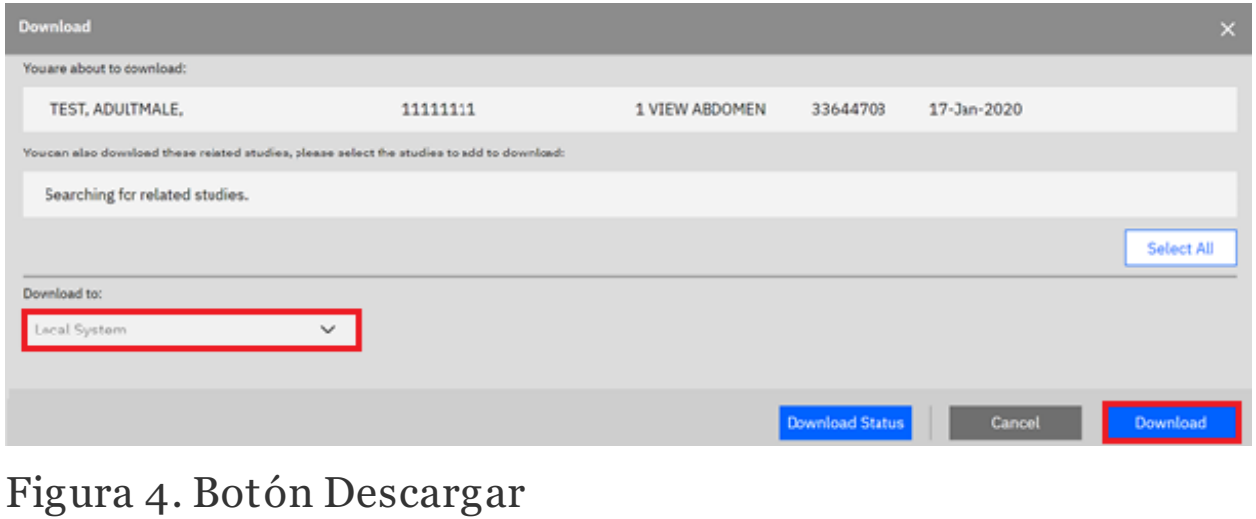

3. Revise sus datos y haga clic en Enviar (Submit) (véase la figura

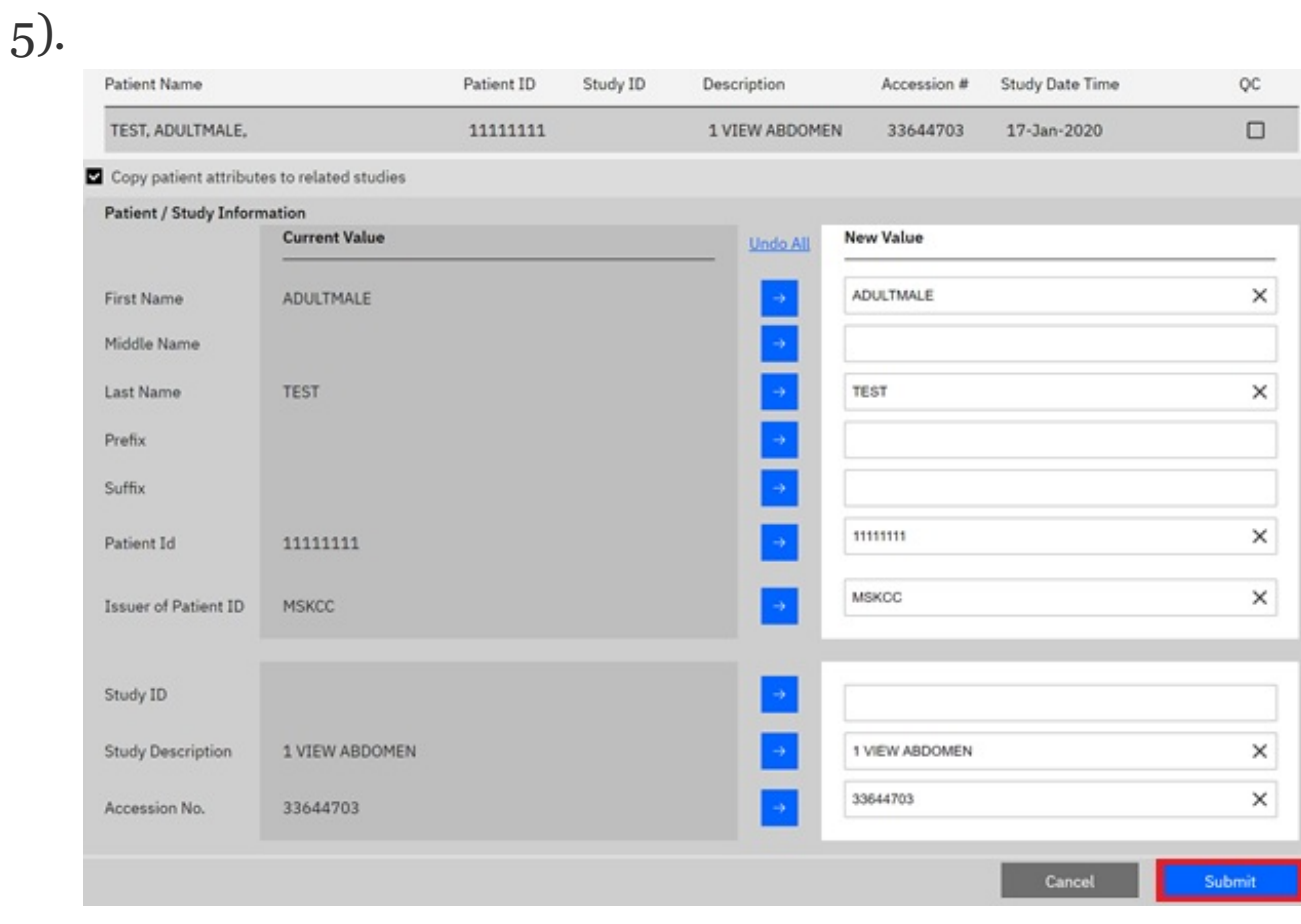

#### Figura 5. Botón Enviar

Si tienes preguntas, contacta a un integrante del equipo de atención médica directamente. Si eres paciente de MSK y necesitas comunicarte con un proveedor después de las 5:00 PM, durante el fin de semana o un día feriado, llama al 212-639-2000.

Para obtener más recursos, visita [www.mskcc.org/pe](https://www.mskcc.org/pe) y busca en nuestra biblioteca virtual.

Frequently Asked Questions About Viewing Your Radiology Images - Last updated on February 28, 2021 Todos los derechos son propiedad y se reservan a favor de Memorial Sloan Kettering Cancer Center